# 16 การป้อนข้อมูล<br>- ด้วยแป้นคีย์

ในบทนี้จะอธิบายเกี่ยวกับ "แป้นคีย์" ใน GP–Pro EX พร้อมทั้งวิธีการสร้างและการจัดการเบื้องต้น<br>โปรดเริ่มต้นด้วยการอ่าน "16.1 เมนูการตั้งค่า" (หน้า 16–2) แล้วจึงไปอ่านหน้าที่เกี่ยวข้อง

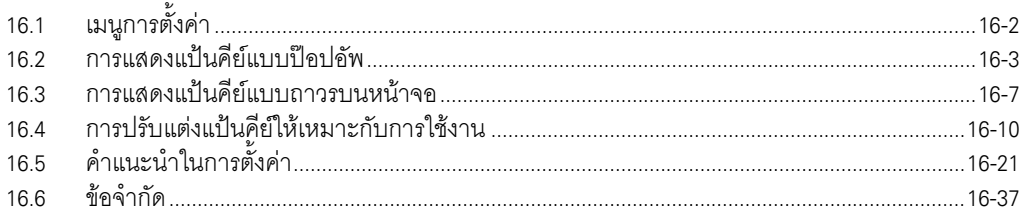

# <span id="page-1-0"></span>เมนูการตั้งค่า 16.1

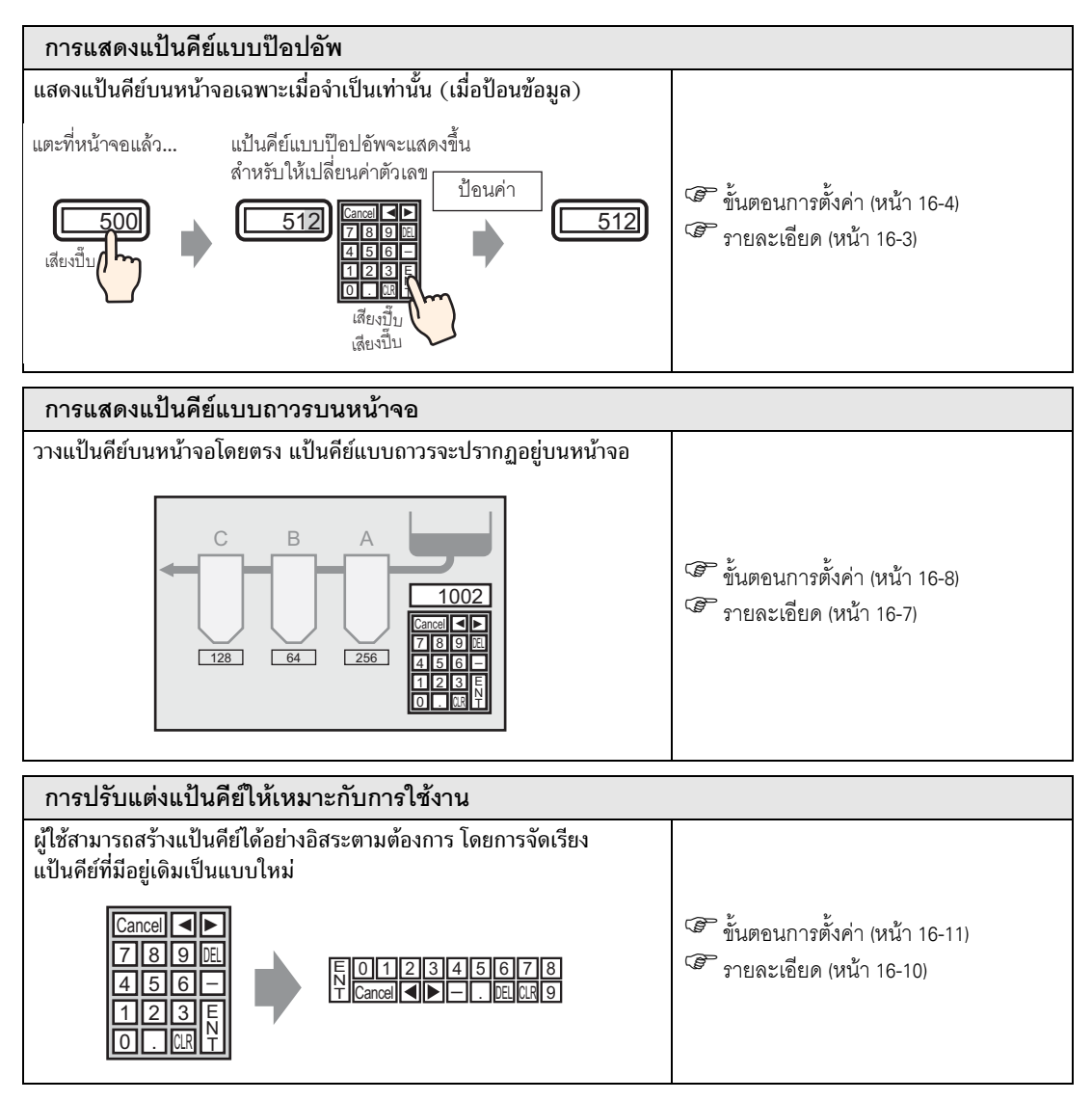

# <span id="page-2-0"></span>การแสดงแป้นคีย์แบบป๊อปอัพ 16.2

#### <span id="page-2-1"></span>รายละเอียด  $16.2.1$

แสดงแป้นคีย์บนหน้าจอเฉพาะเมื่อจำเป็นเท่านั้น (เมื่อป้อนข้อมูล)

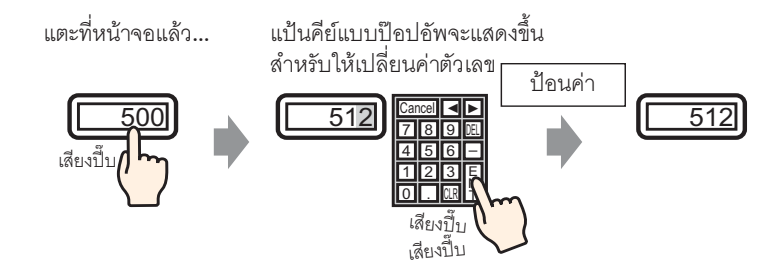

# <span id="page-3-0"></span>ขั้นตอนการตั้งค่า 16.2.2

#### • โปรดอ่านรายละเอียดจากคำแนะนำในการตั้งค่า หมายเหตุ

- ี ≌ "14.12 คำแนะนำในการตั้งค่าการแสดง/การป้อนข้อมูล" (หน้า 14-51)<br>• สำหรับรายละเอียดเกี่ยวกับการวางพาร์ทหรือการตั้งค่าตำแหน่ง, รูปร่าง, สี และป้ายชื่อ โปรดดูที่ "ขั้นตอนการแก้ไขพาร์ท"
- ึ $\widehat{\mathscr{C}}$  "9.6.1 ขั้นตอนการแก้ไขพาร์ท" (หน้า 9-36)

# แสดงแป้นคีย์บนหน้าจอเฉพาะเมื่อจำเป็นเท่านั้น (เมื่อป้อนข้อมูล)

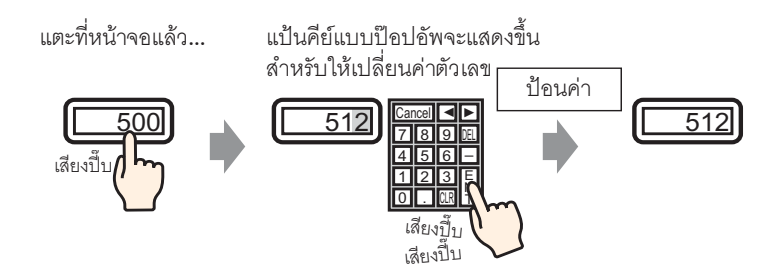

- 1 เลือกเมนู [Part (P)] ตัวเลือก [Data Display (D)] คำสั่ง [Numeric Display (N)] หรือคลิกไอคอน | <mark>123</mark> แล้ววางไว้บนหน้าจอ
- ่ 2 ดับเบิลคลิกพาร์ทแสดงผลข้อมูลที่วางไว้ กล่องโต้ตอบการตั้งค่าจะปรากฏขึ้น

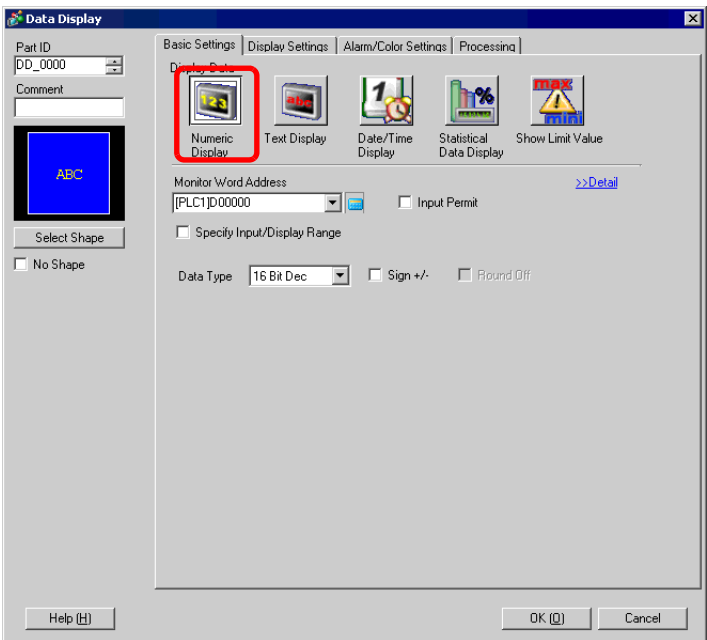

- 3 เลือกรูปร่างของพาร์ทแสดงผลข้อมูลจาก [Select Shape]
- 4 ใน [Monitor Word Address] ให้กำหนดตำแหน่ง (D100) ซึ่งจะเก็บค่าที่ป้อนเข้าไป

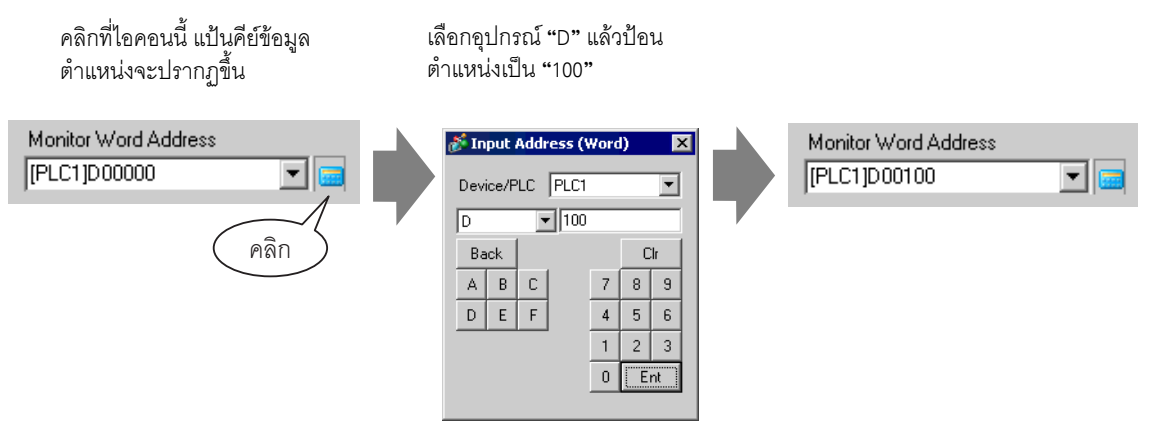

5 ตั้งค่าชนิดของข้อมูลที่จะแสดง (เช่น "16 Bit Dec") ใน [Data Type]

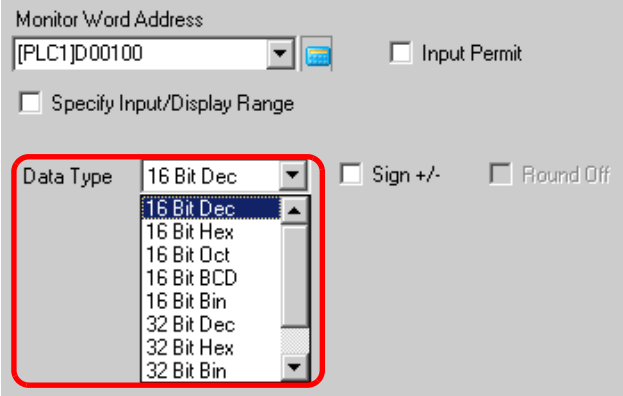

6 ทำเครื่องหมายที่ช่อง [Input Permit] เมื่อทำเครื่องหมายที่ช่อง [Input Permit] แล้ว แท็บ [Input Permit] จะแสดงขึ้น คุณจะสามารถป้อนข้อมูลตัวเลขได้

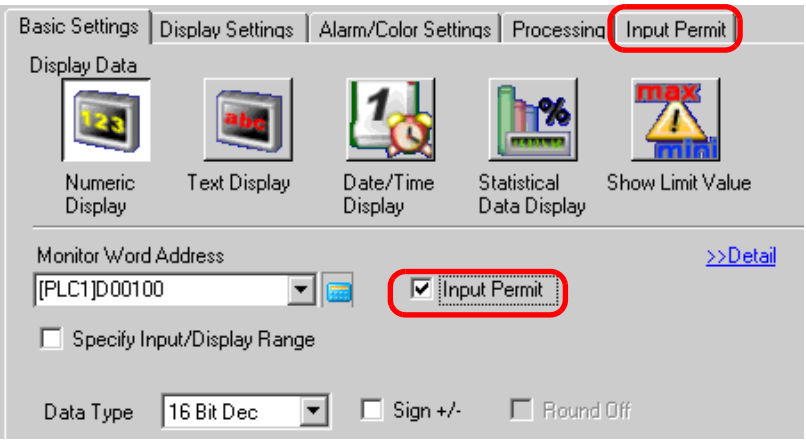

7 คลิกที่แท็บ [Input Permit] หน้าจอต่อไปนี้จะปรากฏขึ้น ตรวจสอบให้แน่ใจว่าทำเครื่องหมายที่ช่อง [Enable Popup Keypad] แล้ว

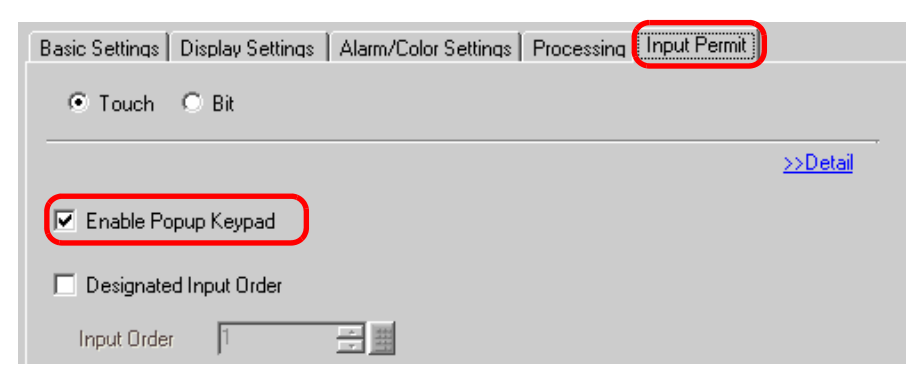

8 หากต้องการ ให้ตั้งค่าสีและข้อความของพาร์ทแสดงผลข้อมูลที่แท็บ [Alarm/Color Settings] และ [Display Settings] แล้วคลิก [OK]

# <span id="page-6-0"></span>การแสดงแป้นคีย์แบบถาวรบนหน้าจอ 16.3

#### <span id="page-6-1"></span>รายละเอียด  $16.3.1$

วางแป้นคีย์บนหน้าจอโดยตรง แป้นคีย์แบบถาวรจะปรากฏอยู่บนหน้าจอ

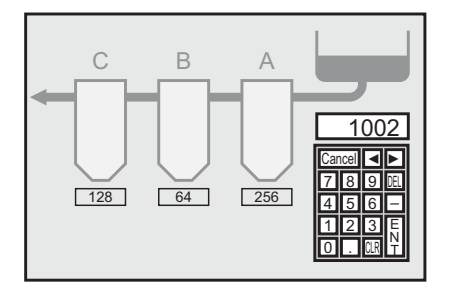

# <span id="page-7-0"></span>ขั้นตอนการตั้งค่า 16.3.2

หมายเหตุ

• โปรดอ่านรายละเอียดจากคำแนะนำในการตั้งค่า <sup>5</sup> "16.5.4 คำแนะนำในการตั้งค่าแพ็คเกจ" (หน้า 16-35)

วางแป้นคีย์บนหน้าจอโดยตรง แป้นคีย์แบบถาวรจะปรากฏอยู่บนหน้าจอ

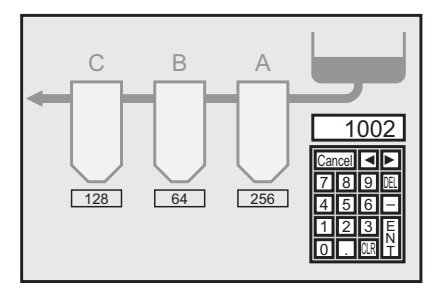

1 เปิดหน้าจอที่คุณต้องการวางแป้นคีย์

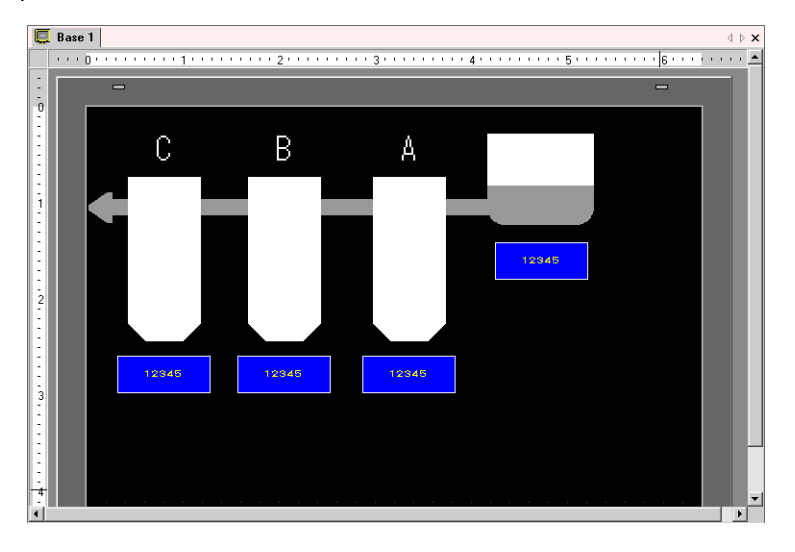

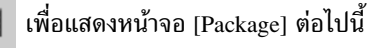

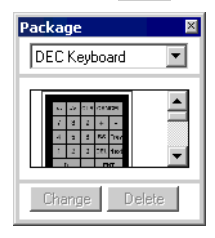

3 เลือกแป้นคีย์ที่ต้องการใช้ แล้ววางแป้นคีย์นั้นบนหน้าจอ (เช่น DEC Keyboard)

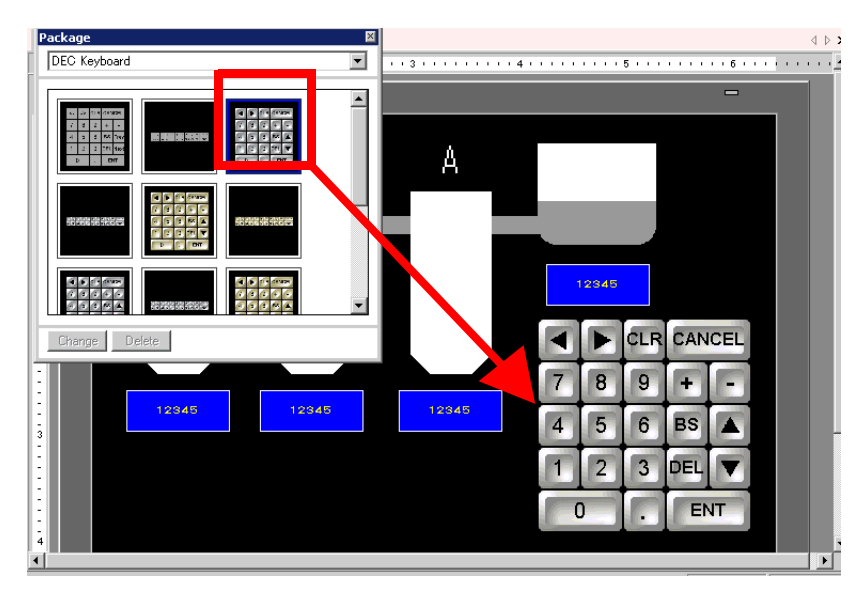

- 4 การตั้งค่าให้แสดงแป้นคีย์แบบถาวรบนหน้าจอเสร็จสมบูรณ์
	- ป้อนข้อมูลจากแป้นคีย์ที่วางไว้ และยกเลิกการทำเครื่องหมายที่หน้าช่อง [Enable Popup Keypad]<br>ที่แท็บ [Input Permit] เพื่อแสดงพาร์ทแสดงผลข้อมูล **หมายเหตุ**

# <span id="page-9-0"></span>การปรับแต่งแป้นคีย์ให้เหมาะกับการใช้งาน 16.4

#### <span id="page-9-1"></span>รายละเอียด 16.4.1

ผู้ใช้สามารถสร้างแป้นคีย์ได้อย่างอิสระตามต้องการ โดยการจัดเรียงแป้นคีย์ที่มีอยู่เดิมเป็นแบบใหม่<br>คุณสามารถวางแป้นคีย์ที่ปรับแต่งแล้วลงบนหน้าจอโดยตรงเพื่อแสดงเป็นแบบถาวรหรือแบบป๊อปอัพ

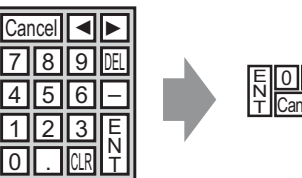

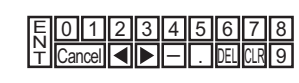

# <span id="page-10-0"></span>ขั้นตอนการตั้งค่า 16.4.2

# <span id="page-10-1"></span>■ การแสดงแป้นคีย์ที่ปรับแต่งแล้วบนหน้าจอแบบถาวร

• โปรดอ่านรายละเอียดจากคำแนะนำในการตั้งค่า หมายเหตุ <sup>5</sup> "16.5.4 คำแนะนำในการตั้งค่าแพ็คเกจ" (หน้า 16-35)

# ้แสดงแป้นคีย์ที่ปรับแต่งแล้วบนหน้าจอแบบถาวร

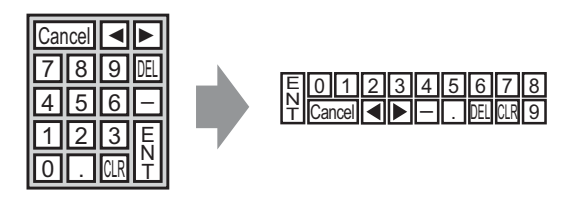

1 เลือกเมนู [Part (P)] - คำสั่ง [Keypad (B)] หรือคลิก  $\equiv$  เพื่อแสดงหน้าจอ [Package] ต่อไปนี้

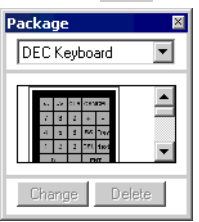

2 เลือกแป้นคีย์ที่ต้องการปรับแต่ง แล้ววางแป้นคีย์นั้นบนหน้าจอ (เช่น DEC Keyboard)

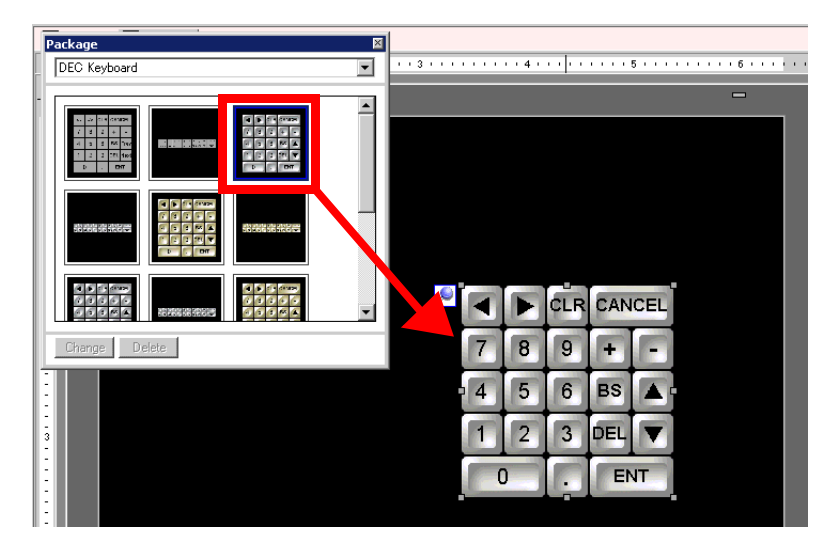

3 เลือกแป้นคีย์ที่วางไว้ คลิกขวาที่แป้นคีย์ดังกล่าว แล้วเลือก [Ungroup (U)] จาก [Group (G)] หากเลือก [Ungroup] ้คุณจะสามารถตั้งค่าแต่ละปุ่มได้

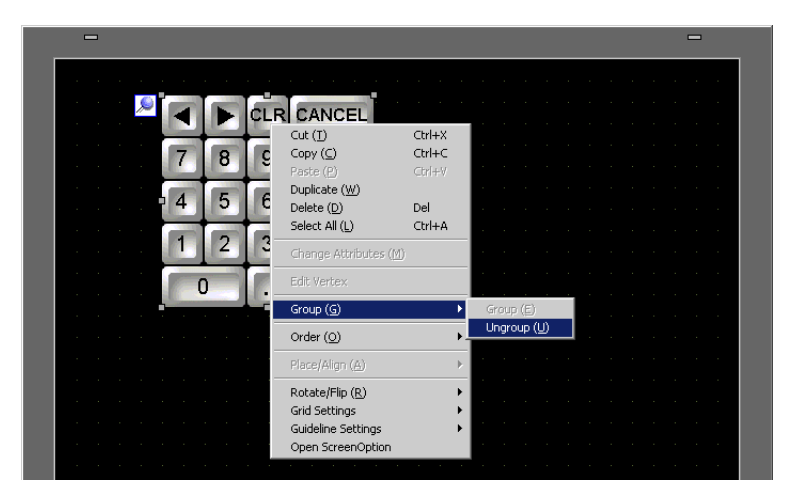

4 จัดเรียงปุ่มที่ยังไม่ได้จัดกลุ่มตามต้องการ

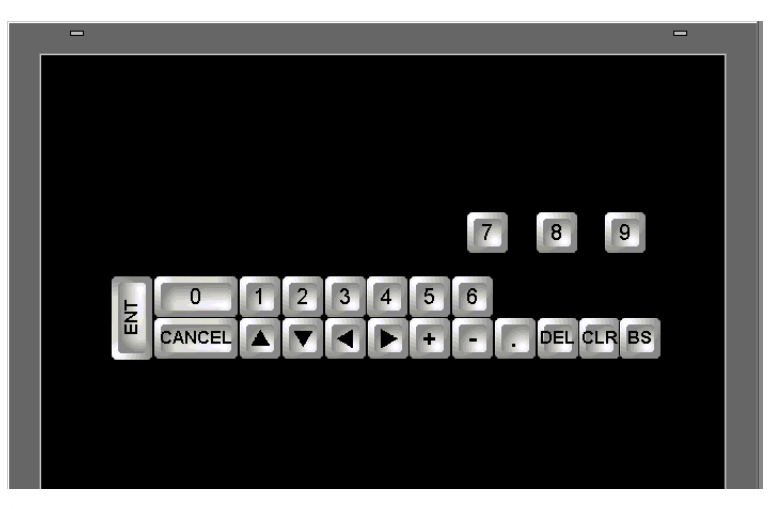

5 เลือกแป้นคีย์ทั้งหมดที่ปรับแต่งแล้ว คลิกขวาที่แป้นคีย์ แล้วเลือก [Group (E)] จาก [Group (G)] การปรับแต่ง แป้นคีย์เสร็จสมบูรณ์

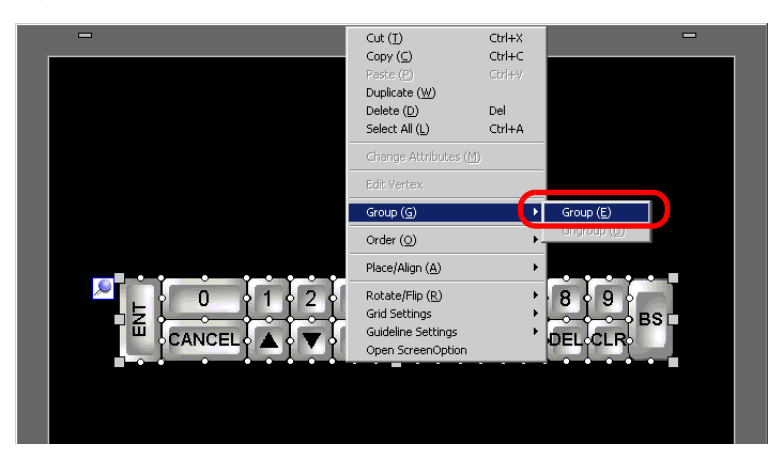

6 ลงทะเบียนแป้นคีย์ที่ปรับแต่งแล้วใน [Package] เมื่อคุณใช้แป้นคีย์ที่ปรับแต่งแล้วบนหน้าจออื่น คุณจะสามารถ [Package List] ต่อไปนี้จะปรากฏขึ้น

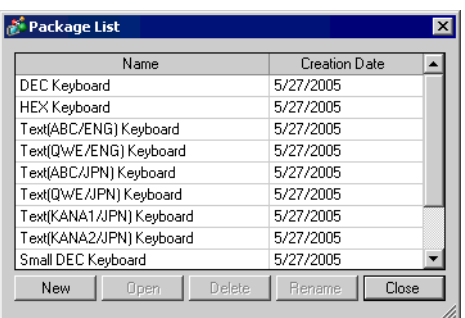

7 คลิก [New] เพื่อแสดงกล่องโต้ตอบ [New Package] ตั้งชื่อแพ็คเกจ (เช่น Keypad)

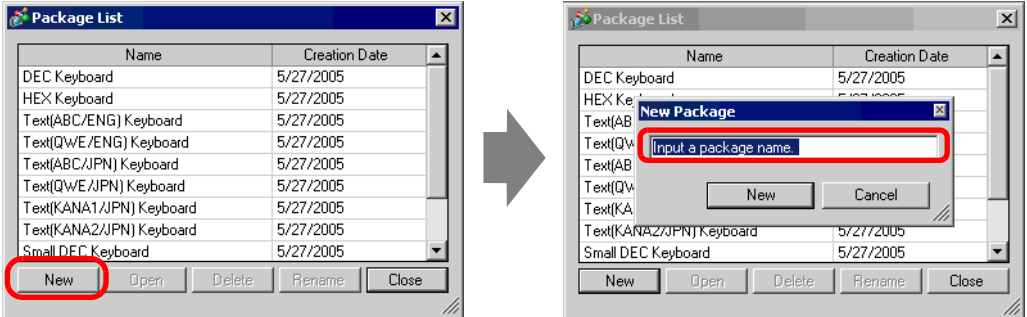

8 คลิก [New] ที่กล่องโต้ตอบ [New Package] เพื่อกลับไปที่กล่องโต้ตอบ [Package List] ซึ่งแสดงแพ็คเกจใหม่

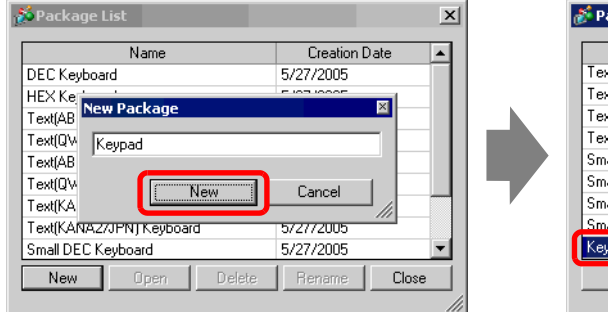

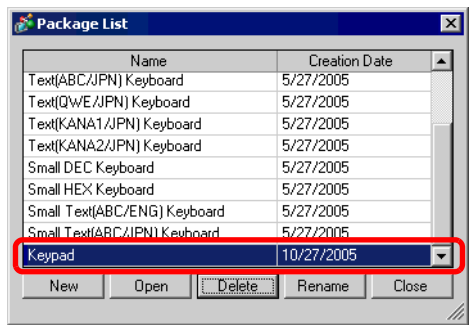

9 คลิก [Open] ที่กล่องโต้ตอบ [Package List] โดยเลือกชื่อแพ็คเกจใหม่ไว้ กล่องโต้ตอบต่อไปนี้จะปรากฏขึ้น

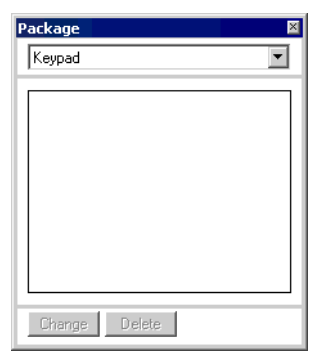

10 ลากแป้นคีย์ที่ปรับแต่งแล้วไปที่กล่องโต้ตอบ [Package]

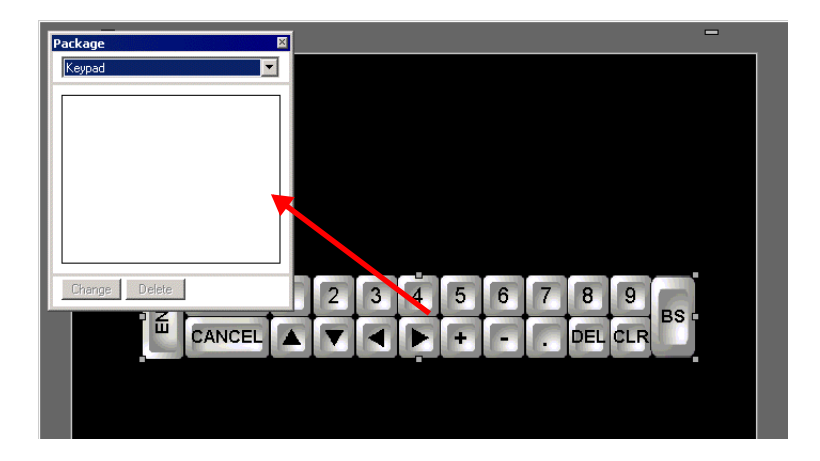

11 แป้นคีย์ที่ปรับแต่งแล้วได้ถูกลงทะเบียนในกล่องโต้ตอบ [Package] เรียบร้อยแล้ว

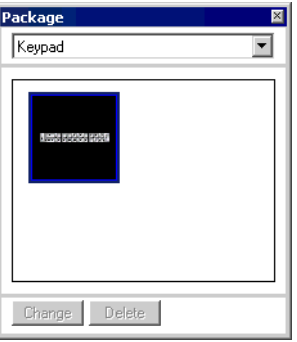

หมายเหตุ

• ในกล่องโต้ตอบ [Package] แต่ละกล่อง คุณสามารถลงทะเบียนภาพวาด พาร์ท และแป้นคีย์รวมกันได้ 200 รายการ

# ■ การแสดงแป้นคีย์ที่ปรับแต่งแล้วเป็นแบบป๊อปอัพ

### • โปรดอ่านรายละเอียดจากคำแนะนำในการตั้งค่า หมายเหตุ

(\$ \* 16.5.2 คำแนะนำในการตั้งค่า (การลงทะเบียนแป้นคีย์) เกี่ยวกับการตั้งค่าทั่วไป" (หน้า 16-23) <sup>(คร</sup>ี "16.5.4 คำแนะนำในการตั้งค่าแพ็คเกจ" (หน้า 16-35)

(รี "14.12 คำแนะนำในการตั้งค่าการแสดง/การป้อนข้อมูล" (หน้า 14-51)

• สำหรับรายละเอียดเกี่ยวกับการวางพาร์ทหรือการตั้งค่าตำแหน่ง, รูปร่าง, สี และป้ายชื่อ โปรดดูที่ "ขั้นตอนการแก้ไขพาร์ท"

ึ $\widehat{\mathscr{C}}$  "9.6.1 ขั้นตอนการแก้ไขพาร์ท" (หน้า 9-36)

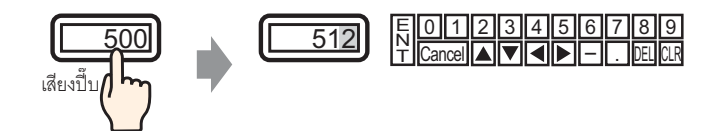

1 เลือกเมนู [Common Settings (R)] - คำสั่ง [Keypad Registration (K)] เพื่อแสดงกล่องโต้ตอบ [New Keypad/Open]

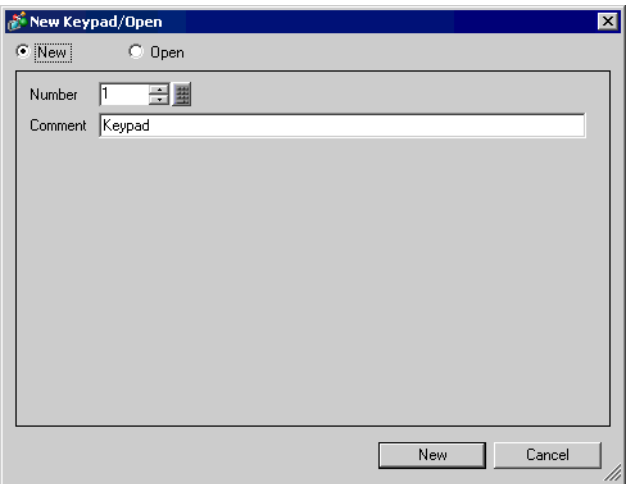

2 ตั้งค่า [Number] และ [Comment] แล้วคลิก [New] (เช่น [Number] 1, [Comment] test)

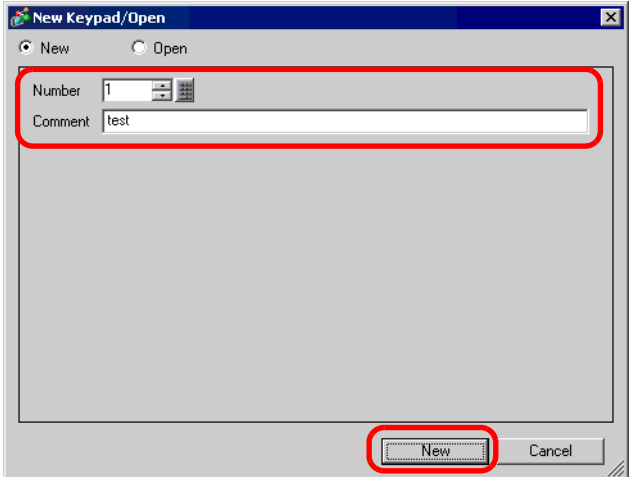

3 หน้าจอสำหรับสร้าง [พื้นที่ว่าง] ของแป้นคีย์จะปรากฏขึ้น

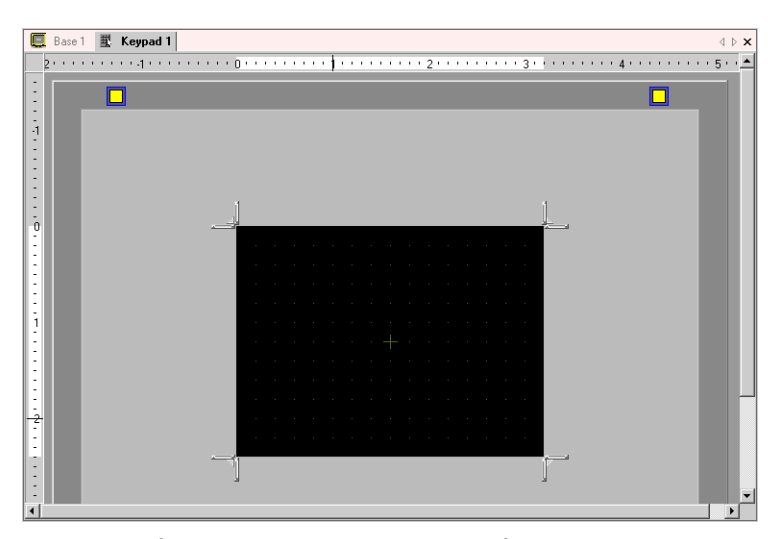

4 เลือกเมนู [View (V)] - คำสั่ง [Package (P)] หรือคลิก **[we]** เพื่อแสดงกล่องโต้ตอบ [Package List] ต่อไปนี้<br>- ซึ่งจะแสดงรายการแพ็คเกจที่ลงทะเบียนไว้

![](_page_15_Picture_42.jpeg)

หมายเหตุ

• ให้ลงทะเบียนแป้นคีย์ในกล่องโต้ตอบ [Package] ก่อน

ี (สี ิ " ■ การแสดงแป้นคีย์ที่ปรับแต่งแล้วบนหน้าจอแบบถาวร" (หน้า 16-11)

5 เลือกชื่อแพ็คเกจ (เช่น Keypad) ที่ลงทะเบียนด้วยแป้นคีย์ที่คุณต้องการใช้ คลิก [Open] จากนั้นกล่องโต้ตอบ [Package] จะปรากฏขึ้น

![](_page_16_Picture_48.jpeg)

![](_page_16_Picture_49.jpeg)

6 เลือกแป้นคีย์ที่ต้องการใช้ แล้ววางแป้นคีย์นั้นไว้ใน [พื้นที่ว่าง]

![](_page_16_Figure_5.jpeg)

7 สร้าง [พื้นที่ว่าง] ของแป้นคีย์ ลาก [ตัวปรับขนาด] ที่มุมทั้งสี่ของหน้าจอตั้งค่า [พื้นที่ว่าง] 11  $\mathcal{A} \mathbb{R}$  if เพื่อเปลี่ยนขนาด คุณสามารถใช้เคอร์เซอร์ของเมาส์ลาก [ตัวปรับขนาด] ตามแนวที่ต้องการเพื่อเปลี่ยนขนาด ของพื้นที่ว่างได้

![](_page_16_Picture_7.jpeg)

8 คลิกแท็บ [Base 1] เพื่อไปที่หน้าจอหลัก

![](_page_17_Picture_2.jpeg)

- 9 ตั้งค่าให้สามารถเรียกแป้นคีย์ที่ปรับแต่งแล้วด้วยพาร์ทแสดงผลข้อมูลได้ เลือกเมนู [Part (P)] ตัวเลือก [Data Display (D)] - คำสั่ง [Numeric Display (N)] หรือคลิกไอคอน | 123 | แล้ววางไว้บนหน้าจอ
- 10 ดับเบิลคลิกพาร์ทแสดงผลข้อมูลที่วางไว้ กล่องโต้ตอบการตั้งค่าจะปรากฏขึ้น

![](_page_17_Picture_32.jpeg)

11 เลือกรูปร่างของพาร์ทแสดงผลข้อมูลจาก [Select Shape]

# 12 ใน [Monitor Word Address] ให้กำหนดตำแหน่ง (D100) ซึ่งจะเก็บค่าที่ป้อนเข้าไป

![](_page_18_Picture_23.jpeg)

13 ตั้งค่าชนิดของข้อมูลที่จะแสดง (เช่น "16 Bit Dec") ใน [Data Type]

![](_page_18_Picture_24.jpeg)

14 ทำเครื่องหมายที่ช่อง [Input Permit] เมื่อทำเครื่องหมายที่ช่อง [Input Permit] แล้ว แท็บ [Input Permit] จะแสดงขึ้น<br>คุณจะสามารถป้อนข้อมูลตัวเลขได้

![](_page_18_Picture_25.jpeg)

15 คลิกที่แท็บ [Input Permit] หน้าจอต่อไปนี้จะปรากฏขึ้น ตรวจสอบให้แน่ใจว่าทำเครื่องหมายที่ช่อง [Enable Popup Keypad] แล้ว

![](_page_19_Picture_2.jpeg)

16 คลิก [Detail]

![](_page_19_Picture_41.jpeg)

17 เมื่อหน้าจอ [Detail] ปรากฏขึ้น ให้ทำเครื่องหมายในช่อง [User Keypad] แล้วตั้งค่าหมายเลขหน้าจอของ [Keypad] (เช่น 1) ที่ [Keypad No.]

![](_page_19_Picture_42.jpeg)

18 หากต้องการ ให้ตั้งค่าสีและข้อความของพาร์ทแสดงผลข้อมูลที่แท็บ [Alarm/Color Settings] และ [Display Settings] แล้วคลิก [OK]

# <span id="page-20-0"></span>(-#--คำแนะนำในการตั้งค่า

# 16.5.1 (-(-#--

หากคุณมีสิทธิป้อนข้อมูลในพาร์ทแสดงผลข้อมูล แป้นคีย์สำหรับป้อนตัวเลขหรือข้อความจะถูกเลือกโดยอัตโนมัติ และแสดงในหน้าต่างป๊อปอัพ

![](_page_20_Picture_344.jpeg)

![](_page_21_Picture_18.jpeg)

# ■ แป้นคีย์แบบกำหนดเอง

หากคุณมีสิทธิป้อนข้อมูลในพาร์ทแสดงผลข้อมูล แป้นคีย์ที่เลือกจากแป้นคีย์ต่าง ๆ ที่ลงทะเบียนในกล่องโต้ตอบ<br>[Package] หรือแป้นคีย์ที่สร้างขึ้นเองจะปรากฏขึ้นในหน้าต่างป๊อปอัพ คุณสามารถวางแป้นคีย์เหล่านี้ลงบนหน้าจอได้ ์<br>ซี "16.5.4 คำแนะนำในการตั้งค่าแพ็คเกจ" (หน้า 16-35)

# <span id="page-22-0"></span>้คำแนะนำในการตั้งค่า (การลงทะเบียนแป้นคีย์) เกี่ยวกับการตั้งค่าทั่วไป 16.5.2

# ∎ สร้าง

เปิดหน้าจอเพื่อลงทะเบียนแป้นคีย์

![](_page_22_Picture_22.jpeg)

![](_page_22_Picture_23.jpeg)

# ∎ เปิด

![](_page_23_Picture_14.jpeg)

![](_page_23_Picture_15.jpeg)

■ การลงทะเบียนแป้นคีย์

![](_page_24_Picture_17.jpeg)

<span id="page-25-0"></span>■ พื้นที่ว่าง

![](_page_25_Picture_15.jpeg)

![](_page_25_Picture_16.jpeg)

# คำแนะนำในการตั้งค่าพาร์ทปุ่ม 16.5.3

ตั้งค่าปุ่มของแป้นคีย์แต่ละแป้น

![](_page_26_Picture_19.jpeg)

![](_page_26_Picture_20.jpeg)

■ Basic Settings/เบื้องต้น

![](_page_27_Picture_18.jpeg)

![](_page_27_Picture_19.jpeg)

![](_page_28_Picture_14.jpeg)

![](_page_29_Picture_424.jpeg)

■ Basic Settings/แบบละเอียด

![](_page_30_Picture_151.jpeg)

![](_page_30_Picture_152.jpeg)

Color

![](_page_31_Picture_159.jpeg)

![](_page_31_Picture_160.jpeg)

![](_page_32_Picture_232.jpeg)

![](_page_32_Picture_233.jpeg)

![](_page_32_Picture_234.jpeg)

![](_page_33_Picture_309.jpeg)

## <span id="page-34-0"></span>้คำแนะนำในการตั้งค่าแพ็คเกจ 16.5.4

้<br>แป้นคีย์ในรายการแพ็คเกจจะถูกลงทะเบียนไว้ก่อนหน้านี้แล้วในจอแสดงผลของ GP-Pro EX นอกจากนี้ คุณยังสามารถลงทะเบียนแป้นศีย์ที่สร้างขึ้นเอง พาร์ท ภาพวาด และอื่น<sub>...</sub>ๆ ได้ โดยในกล่องโต้ตอบ [Package] แต่ละกล่อง สามารถลงทะเบียนภาพวาด พาร์ท และแป้นคีย์รวมกันได้ทั้งหมด 200 รายการ ภาพวาดและพาร์ท ที่ลงทะเบียนในหลายกลุ่มจะถือเป็นหนึ่งยูนิต

![](_page_34_Picture_443.jpeg)

![](_page_34_Picture_444.jpeg)

![](_page_35_Picture_190.jpeg)

#### <span id="page-36-0"></span>ข้อจำกัด 16.6 16.6 **"** (16.6 ° )

## 16.6.1 16.6.1 "(-

- $\bullet$  หากวางพาร์ทแสดงผลข้อมูลไว้สองพาร์ทโดยพาร์ทหนึ่งตั้งค่า Input Permit เป็น [Touch] และอีกพาร์ทหนึ่ง ตั้งค่าเป็น [Bit] หากพาร์ทที่ตั้งค่าเป็น [Bit] อยู่ในสถานะ 'เปิด' คุณจะอนุญาตให้ป้อนข้อมูลด้วยการแตะ  $[Touch]$  ไม่ได้
- $\bullet$  หากตั้งค่า [Specify Placement Position] เพื่อวางแป้นคีย์แบบป๊อปอัพ โดยแป้นคีย์นั้นมีขนาดใหญ่กว่า พื้นที่หน้าจอแสดงผลของเครื่อง GP แป้นคีย์จะแสดงอยู่ที่มุมขวาล่างของพาร์ทข้อมูลที่ใส่ไว้
- แป้นคีย์แบบป๊อปอัพจะปรากฏขึ้นเมื่อตั้งค่า [Specify Placement Position] เป็น [Disable]

โดยปกติแล้ว แป้นคีย์<br>แบบป๊อปอัพจะแสดง แบบป็อปอัพจะแสดง อยู่ทางด้านขวาของ พาร์ทแสดงผลข้อมูล โดยเริ่มจากมุมขวาบนของ พาร์ทแสดงผลข้อมูลนั้น

![](_page_36_Figure_7.jpeg)

หากมีพื้นที่ไม่พอให้แสดง แป้นคีย์ที่ด้านล่างของ หน้าจอ ระบบจะแ<mark>สด</mark>ง แป้นคีย์โดยปรับตำแหน่ง ตามแนวตั้ง

![](_page_36_Figure_9.jpeg)

หากมีพื้นที่ไม่พอให้แสดง แป้นคีย์ที่ด้านขวาของ หน้าจอ แป้นคีย์จะแสดง อยู่ทางด้านซ้ายของพาร์ท แสดงผลข้อมูล โดยเริ่ม จากมุมซ้ายบนของพาร์ท แสดงผลข้อมูลนั้น

หากมีพื้นที่ไม่พอให้แสดง แป้นคีย์ที่ด้านขวา ด้ายซ้าย ด้านล่าง หรือด้านบนของหน้าจอ ้จะแสดงอยู่ ใต้พาร์ทแสดงผลข้อมูล

![](_page_36_Figure_12.jpeg)

หากมีพื้นที่ไม่พอให้แสดง แป้นคีย์ที่ด้านขวาหรือ ด้านล่างของหน้าจอ แป้นคีย์จะแสดงอยู่ทาง ด้านซ้ายของพาร์ท แสดงผลข้อมูลพร้อมกับ ็ปรับตำแหน่งตามแนวตั้ง

![](_page_36_Figure_14.jpeg)

![](_page_36_Figure_15.jpeg)

หากมีพื้นที่ไม่พอให้แสดง แป้นคีย์ที่ด้านขวา ด้ายซ้าย หรือด้านล่าง ของหน้าจอ แป้นคีย์จะ แสดงอยู่เหนือพาร์ทแสดง ผลข้อมูล

![](_page_36_Figure_17.jpeg)

หากมีพื้นที่ไม่พอให้แสดงแป้นคีย์ที่ด้านซ้าย ด้านขวา ด้านบน หรือด้านล่าง แป้นคีย์จะ แสดงอยู่ที่มุมขวาล่างของหน้าจอ ซึ่งในบางครั้ง คุณไม่สามารถยืนยันการตั้งค่าที่ กำลังป้อนได้ เพราะว่าแป้นคีย์แบบป๊อปอัพบังจอแสดงการตั้งค่าอยู่

![](_page_36_Figure_19.jpeg)

• ถึงแม้คุณจะหมุนพาร์ทแสดงผลข้อมูล แต่แป้นคีย์แบบป๊อปอัพก็จะไม่แสดงในลักษณะเดียวกันทุกครั้งไป

![](_page_37_Figure_2.jpeg)

![](_page_37_Figure_3.jpeg)

![](_page_37_Figure_4.jpeg)

• ให้ใช้ [Detailed Error Window] หรือหน้าต่างแบบแสดงเฉพาะหน้าจอเพื่อแสดงแป้นคีย์แบบป๊อปอัพ ทั้งนี้ ระบบจะไม่สามารถแสดงผลได้หากคุณแสดงหน้าต่างถึงจำนวนสูงสุดที่กำหนดไว้แล้ว ให้ปิดหน้าต่างอื่น เพื่อแสดงแป้นคีย์แบบป๊อปอัพ เพื่อแสดงแป้นคีย์แบบป๊อปอัพ<br>'☞ "18.8 ข้อจำกัดของหน้าต่าง ■ การแสดงหลายหน้าต่างบนหนึ่งหน้าจอ" (หน้า 18-30)

- คุณไม่สามารถป้อนข้อมูลจากแป้นคีย์แบบป๊อปอัพลงในพาร์ทข้อมูลที่อยู่บนหน้าต่างได้ หากต้องการป้อนข้อมูล ลงในพาร์ทแสดงผลข้อมูลในหน้าต่าง ให้วางแป้นคีย์บนหน้าต่างโดยตรง
- หากหน้าต่างอื่นบังแป้นคีย์แบบป๊อปอัพไว้ คุณสามารถแตะเพื่อเปลี่ยนไปที่หน้าจอแป้นคีย์นี้ได้
- หากจอแสดงผลอยู่ในโหมดอินเตอร์ล็อค จะไม่สามารถแตะเพื่อแสดงแป้นคีย์แบบป๊อปอัพได้
- $\bullet$  หากจอแสดงผลเข้าสู่โหมดอินเตอร์ล็อคในระหว่างป้อนข้อมูล แป้นคีย์แบบป๊อปอัพจะยังคงปรากฏอยู่ และให้คุณป้อนข้อมูลได้ อย่างไรก็ตาม เมื่อคุณแตะพาร์ทแสดงผลข้อมูลในครั้งต่อไป แป้นคีย์แบบป๊อปอัพ จะอยู่ในโหมดอินเตอร์ล็อคและจะไม่ปรากฏขึ้น หากต้องการลบแป้นคีย์แบบป๊อปอัพออกโดยไม่ป้อนข้อมูล ให้กด Cancel ทั้งนี้ คุณไม่สามารถลบแป้นคีย์แบบป๊อปอัพได้ด้วยการแตะที่พาร์ทแสดงผลข้อมูล
- $\bullet$  คุณไม่สามารถตั้งค่าสี่ของจอแสดงผล ตำแหน่งจอแสดงผล แบบอักษร หรือขนาดข้อความของจอแสดงผล ที่ใช้ป้อนข้อมูลได้ หากคุณกำลังป้อนค่าตัวเลขหรือข้อความแล้วมีค่าแจ้งเตือนปรากฏขึ้น

#### ข้อจำกัดของการวางแป้นคีย์โดยตรง 16.6.2 16.6.2 **(16.6.2 )** --:

 $\bullet$  หากวางแป้นคีย์ลงบนหน้าจอหลักโดยตรง คุณจะไม่สามารถตั้งค่า [Change Keypad] ได้

#### 16.6.3 "(--

• คุณสามารถวางสิ่งต่อไปนี้บนหน้าจอการลงทะเบียนแป้นคีย์ได้ ได้แก่ พาร์ทปุ่มและภาพวาด (จุด, เส้น/เส้นแบบ Polyline, วงกลม/ลงรี, สี่เหลี่ยมผืนผ้า, เส้นโค้ง/โค้งวงกลม, รูปหลายเหลี่ยม, มาตราส่วน, ตาราง และข้อความ) คุณสามารถเรียกสิ่งต่อไปนี้มาที่หน้าจอการลงทะเบียนแป้นคีย์โดยใช้ [Call Screen] ได้แก่ หน้าจอหลัก ภาพ ี และเครื่องหมาย

#### ข้อจำกัดของพื้นที่ว่าง 16.6.4

ี หากรูปภาพและข้อความถูกซ่อนเนื่องจากการเปลี่ยนไปแสดงแป้นคีย์ที่ใหญ่กว่า รูปภาพและข้อความเหล่านี้<br>จะยังคงถูกซ่อนอยู่และไม่สามารถแสดงใหม่ได้ด้วยการเปลี่ยนกลับไปยังแป้นคีย์ที่เล็กกว่า เพราะฉะนั้น  $\bullet$ ้ ห้ามวางรูปภาพ ข้อความ หรือพาร์ทอื่น ๆ ตรงบริเวณที่จะแสดงแป้นคีย์บนหน้าจอหลัก

![](_page_38_Figure_3.jpeg)

![](_page_38_Figure_4.jpeg)

หากมีการเปลี่ยนแปลงรุ่นของ GP ใน [System Settings] พื้นที่ว่างและพาร์ทที่วางอยู่บนหน้าจอหลักจะปรากฏขึ้น โดยมีขนาดเท่าเดิมและอยู่ในตำแหน่งเดิม

![](_page_38_Figure_6.jpeg)

![](_page_38_Figure_7.jpeg)

#### ข้อจำกัดของคุณสมบัติ FEP ของภาษาญี่ปุ่น 1665

- ∎ การทำงานและการแสดงผล
	- หากต้องการแปลงเป็นตัวอักษรคันจิ คณจะต้องแตะป่ม [FEP] ก่อนป้อนข้อความ หากป้อนข้อความ โดยไม่แตะที่ปุ่ม [FEP] คุณจะแปลงเป็นตัวอักษรคันจิไม่ได้
	- ิ หากแตะปุ่ม [FEP] โดยไม่ทำเครื่องหมายในช่อง [Input Permit] ของพาร์ทแสดงผลข้อมูล คุณจะแปลงข้อความ เป็นตัวอักษรคันจิไม่ได้
	- คุณสมบัติ FEP ของภาษาญี่ปุ่นจะป้อนและแสดงตัวอักษรที่จะแปลงในหน้าต่างเมนูระบบ
	- ้ คุณสมบัติ FEP ของภาษาญี่ปุ่นจะทำงานเฉพาะเมื่อตั้งค่า [Display Language] ของ [Font Settings] บนแท็บ [Display Settings] ของพาร์ทแสดงผลข้อมูลเป็น [Font Settings] เท่านั้น
	- หน้าต่าง FEP ภาษาญี่ปุ่นจะปรากฏขึ้นบนเครื่อง GP ในตำแหน่งเดียวกับที่ตั้งค่าไว้สำหรับแนวตั้ง

![](_page_39_Picture_8.jpeg)

![](_page_39_Picture_9.jpeg)

การตั้งค่าเป็นแนวนอน

การตั้งค่าเป็นแนวตั้ง

- หากคุณยกเลิกการทำเครื่องหมายในช่อง Input Permit ของพาร์ทแสดงผลข้อมล ในขณะที่คุณสมบัติ FEP ้กำลังทำงานอยู่ คุณสมบัติ FEP จะถูกสั่งให้ปิดการทำงานด้วย นอกจากนี้ การเปลี่ยนหน้าจอยังเป็นการ ปิดการทำงานของคุณสมบัติ FEP เช่นกัน
- ้คุณสามารถเลือกตำแหน่งการแสดงหน้าต่างเมนูระบบได้ว่าจะให้แสดงที่ด้านบนหรือด้านล่าง
- ี คุณสมบัติ FEP ของภาษาญี่ปุ่นมี "คุณสมบัติการเรียนรู้" ซึ่งจะแสดงคำที่ใช้มาแล้วก่อนหน้านี้ เพื่อเป็นตัวเลือก สำหรับการแปลงค่า โดยจะเรียงตามลำดับความบ่อยในการใช้งาน คุณสมบัติการเรียนรู้จะใช้หน่วยความจำ สำรองข้อมูล ขนาดข้อมูลสูงสุดที่หน่วยความจำสำรองข้อมูลใช้คือประมาณ 1 KB (100 คำ) หากข้อมูล ของคำที่มีให้เลือกใช้มีขนาดเกินขนาดสูงสุด คุณสมบัตินี้จะลบตัวเลือกที่ใช้ไม่บ่อยและเรียนรู้ใหม่